NEWSLETTER OF THE LONG ISLAND MACINTOSH USERS GROUP

LIMac was established in 1984, when the Mac was introduced. Annual dues for membership is \$36. First meeting is free. For information, contact any of the following:

### Membership

Donald Hennessy (516) 541-3186 aboutlimac@aol.com

### **Technical Advice**

Bradley Dichter (631) 348-4772 bdichter@optonline.net

### Program Coordinator

Rick Matteson rgmlimac @optonline.net

### **Photoshop SIG**

Brian Revere (516) 997-5370 brevere@optonline.net

### MacBasic SIG

Geoff Broadhurst gahoof@aol.com

### **Multimedia SIG**

Al Zygier azygier@nyc.rr.com

### **Produced using:**

Tex-Edit Plus, text-SOAP, TextSpresso, Adobe InDesign, Photoshop, Illustrator, and Acrobat.

## **April's Meeting**

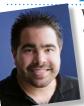

We once again had the pleasure of seeing a presentation by Apple's own Dave Marra. This is always a treat because Dave's presentations always generate lots of excitement. He demonstrated all of the new features

found in iWork 06 and iLife 06.

To begin, Dave showed the new and improved *Pages 2*.

### New features include the following:

- ▶ 3D charting
- ▶ Advanced image editing—reflections.
- ▶ Shapes and masks, tables w/calculations.
- New templates.
- ▶ Mail merge, drawing tools.
- Non printing reviewer comments.

## Dave went on to describe all the new features of *Keynote 3*. These include:

- New themes.
- ▶ New builds and transitions.
- Light Table view (see all slides at a glance).
- Export to *iLife*.
- ▶ Burn DVD (one-click burning).
- Upload to Web.

Next, Dave elaborated and demonstrated the powerful new features added to *iLife 06*. For *iPhoto*:

- Faster performance.
- Support for over 250,000 photos.
- Full-scale editing.
- ▶ Built-in calendar maker.
- ▶ Photo-casting (Pod-casting for photos). For *iMovie*:
- ▶ Themes.
- Drag and drop movies and photos.
- ▶ Keep 3 movies open simultaneously.
- Support for Core Video.

Cinematic Titling.

New Audio Enhancement Tools.

Dave went on to iDVD, which now includes:

Magic iDVD.

Faster Performance.

Wide Screen DVD Support.

Ten New Themes.

Ability to use any DVD burner (internal or external) so Super Drive is no longer required.

Garage Band 3 now includes:

Pod casting.

(April's Meeting continued on Page 5)

## May's Meeting

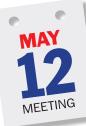

May's general meeting will feature Olympus, a leader in precision optics for over sixty years. The company is still strong with its latest digital cameras. At the May meeting Marc Farb, Technical Marketing Representative for

Olympus will be joined by a representative from Neptune Photo, located in Garden City, to show the latest and greatest Olympus digital cameras. Marc will cover the entire line of digital cameras from \$149-\$1399. For pointand-shoot camera users, Olympus has the FE 140 with 6-megapixel resolution, 3x-optical zoom and a 2.5 inch LCD screen for under \$200 and the 7.1 megapixel Stylus 710/720SW retailing at \$349/\$399, with features like digital image stabilization or all weather technology. He will also cover the advanced amateur SP series cameras and the new Digital SLR with Live View on the LCD. Marc will also discuss options for printing your pictures from your Olympus digital camera; options like bringing your memory card to or ordering your prints online from Neptune Photo, to printing at home. As an extra added attraction, all LIMac members will receive a free chance to win an Olympus digital camera from Neptune Photo. Don't miss this exciting meeting!

### General meeting time schedule:

Meetings are held at The New York Institute of Technology, Building 300 (Anna Rubin Hall), Old Westbury. Long Island.

Meetings start promptly at 7:00 p.m.

Bradley Q&A 7:00-7:30 p.m. Beginner's Q&A 7:00-7:30 p.m.

Featured presentation 7:30-8:20 p.m.

followed by announcements/raffle drawing

SIG (Special Interest Group) meetings 8:30-10:00 p.m.

**Photoshop SIG:** How to Use Photoshop's Sharpening Tools: What's the difference between Sharpen, Sharpen Edges, Sharpen More, Unsharp Mask

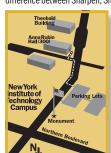

and the newest Smart Sharpen?

Multimedia SIG: Al Zygier will show how to make a children's video more exiting!

MacBasics SIG: iLife. A brief overview of the iLife suite for those who haven't really looked to see how easy it is to use (even for beginners!).

- In bad weather, call (516) 686-7789.
- ► The next LIMac board meeting will be at the Plainedge Library, (516) 735-4133, on Wednesday, May 17th, at 8 p.m.

## LIMac

### LIMac Inc.

P.O. Box 2048 Seaford, NY 11783-0180

### President

Bill Medlow archbill@optonline.com

#### Vice President

Donald Hennessy aboutlimac@aol.com

### **Treasurer**

Max Rechtman

Maxlimac@optonline.net

### Secretary

Bernie Flicker twoflick@optonline.net

## The LIMac Forum: Editors/Graphics

Mo Lebowitz Loretta Lebowitz moleb@aol.com

## **Board of Directors:**Geoff Broadhurst

George Canellis
Al Choy
Bradley Dichter
(Technical Director)
Fred R. Fertik
Richard Hickerson
Rick Matteson
(Program Coordinator)
Scott Randell

**Harold Silvers** 

The Forum is published monthly by LIMac. All contents, except where noted, are copyright ©2006 by LIMac. Opinions expressed are the views of the authors and do not necessarily reflect those of LIMac. Contents may be reprinted for non-commercial use, with due acknowledgment to LIMac. The LIMac FORUM is an independent publication and has not been authorized, sponsored or otherwise approved by Apple Computer, Inc.

### Tutorial: Nine ways to stay out of trouble

By Ted Landau

(Continued from last month)

Be even more cautious with sites that you are less certain as to their secure or reputable status.

Even more risky is when you enter your e-mail address in locations where it gets posted publicly (such as in some Forum discussions). Spammers can now harvest your e-mail address, even without the knowledge or permission of the site where your address is posted. I try to

avoid ever doing this, even going so far as using a false e-mail address (if the site requires me to enter one). Failure to protect yourself here is an invitation to start getting dozens of spam messages a day.

Spam filters are good to have. But minimizing your spam in the first place is even better.

#### 8. Be wary of e-mail scams.

I am sure you've heard about the variety of scams and hoaxes lurking on the Internet. I want to especially alert you to one type, typically called "phishing." What happens here is that you receive an e-mail that appears genuine and comes from a place you use, such as eBay. It claims that there is a problem with your account and that you need to reenter your account info to have it be updated correctly. There is a link to click to go to a Web page to do this updating. If you go to the page, it looks equally legitimate.

The problem is that it is all a hoax. Any information you enter, especially passwords or credit card numbers, will be used by the perpetrator to part you from your money. My policy here is simple: NEVER enter any confidential data on a Web page that is accessed from an e-mail link. Ideally, don't even click the link at all. Instead, go to the vendor's Web site by entering its home page URL in your browser and access your account information as you normally would. Or simply ignore the questionable e-mail altogether. If the e-mail warning is legitimate, you will find out soon enough (such as if your account stops working, at which point you can telephone the

2

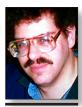

Bradley Dichter bdichter@optonline.net

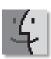

### TIPS!

### Create selfextracting disk images within the Terminal Application:

If you create disk images of files for people to download, why not save them an extra step by setting the file to automatically expand once the download is complete. It's simple to do; just create the disk image using Disk Utility and then launch the Terminal application and enter the following: hdiutil internet-enable nath to disk.

Once you've
enabled the file, just
post it to the Web as
you would any other
file. Then, whenever
anyone downloads
the file, it will automatically expand
without him having
to locate the file and
double-clicking on it.
- Insider
Pleasanton, CA

## Bradley's Tech Session

I have a SanDisk card reader which stopped working after a *Mac OS* update. I bought their newer model and it wouldn't work either.

It happens often with SanDisk's various *ImageMate* readers. Their design uses nonstandard methods and unfortunately Apple keeps changing things slightly. Happens to scanners often enough and to a lesser extent: USB printers. Try a Lexar Media brand cardreader. I've never had a problem with their readers with the exception of one of their RW019-001 *FireWire CompactFlash* reader that did not work and overheated until I replaced it's brand new FireWire cable. That brings up an issue worth noting. Many folks are still using Macs that lack USB 2.0 ports and so a USB card reader, although maybe rated at USB 2.0 are getting very slow read/write rates. The FireWire readers, although more expensive (\$38) vs \$16 for similar USB 2.0 model RW020-001) are far faster. Lexar makes the model RW022-001 12-in-1 card USB 2.0 Multi-Card Reader, which for \$20 is the best multi-reader if you have USB 2.0. I prefer Lexar flash drives and memory cards.

If Safari is running when I put it to sleep, when I wake it up again, I get a message saying it's not connected to the Internet. If I quit Safari and start it up again it works. Why is that?

It's because your wireless Internet (AirPort) hardware takes more time to re-establish the connection to the base station after waking up, than Safari (and you) is (are) willing to wait. If you just waited, maybe ten seconds, it should display it's status in the Menu Bar, showing that it is finding your base station by name and then Safari would realize you are connected and show you the Webpage requested. Sometimes an updated AirPort software or firmware for an base station will cause a longer than normal delay after waking from sleep. Perhaps a update to the latest or a downgrade to an earlier version may help somewhat if the delay is longer than the typical ten seconds or so. That's version 5.7 for an Apple Airport Extreme base station and version 6.3 for an Express. Airport software itself is up to version 4.2.1, but only if you are running Mac OS 10.4.3 or newer. If your base station is not Apple's, then check the Website of

## President's Message

This is a truly amazing world we live in. It seems like each month there is something new or something is becoming enhanced. It seems everything is becoming more complicated.

Now, being able to run *Windows* on a Mac just leaves my head spinning with all the the possibilities that are offered today.

In April, we had Dave Marra do his fabulous presentation. He showed us all the computer things we can do—things some teachers learn to do in a single day. You see or hear about these things on the Internet and you take them at face value. When you watch a demo at a LIMac or user group meeting it all takes on a whole new meaning.

In the past, I would have to wait for Macworld (no more) or go to the Apple Store to ask about Apple products. For many products that I use, I can only get that type of attention at a LIMac meeting, networking with members of many levels to help me. It becomes something that I can relate to, something that I see how to do, and enjoy the process of learning.

Following a LIMac meeting, I am often up until two or three a.m. trying out all the magical possibilities I have discovered (so I won't forget them!).

Have fun learning.

the manufacturer. You should be able to update the firmware from a Mac.

▶ I have a question about *Extensis Suitcase* X1. I get a dialog box when I go to print about a certain font is corrupted any may not print properly.

Sounds like you might be printing from QuarkXPress 6.5. It has a known problem about reporting about corrupted fonts when they are not in fact bad. Download the free FontAlertSilencer XTension from www. quark.com/service/desktop/downloads/details. *jsp?idx=545*. If you export as a PDF, you could get the same font error alert. Now, of course, if your fonts are damaged, you should use the feature in Suitcase to Scan and Repair selected fonts. Fonts from before 1997 tend to not work well within Mac OS X and you should try to get updates. Adobe and Bitstream have released updated versions over the years. Bitstream's latest collection can be found on the (**Q&A** continues on Page 3.)

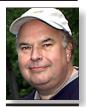

**Bill Medlow**President
ArchBill@optonline.net

### Aliases, Why Have Them?

There is less call for creating aliases than before OS X. Now we just move an item over to the Dock for convenience and an alias is created. All the icons in the Dock are aliases. They take up hardly any space on your hard disk drive even if the original is quite large. When you click on an alias either on the Desktop or in the Dock, it's smart enough to find the original attached to it and open that.

Basically we have aliases for convenience. You can make as many aliases as vou like. You might want to keep a couple of aliases in different places. Just remember, No matter which one you click twice on, it's the original item that is really opened. - Virginia Chilcote MouseBytes, St. Petersburg, FL

company to get the matter cleared up). However, every e-mail like this I have gotten has proved to be a scam. So ignoring them has proven to be the best course of action. There are ways to ascertain if a Web page link is legitimate or not, but simply ignoring any ones that seem questionable is easier and quicker.

9. Look before you leap: Read warnings before clicking OK.

When maneuvering around Mac OS X, you

will periodically confront warning messages that ask you to click an *OK* button – or an alternative negative button – before proceeding. Sometimes, the same message appears so often that you start to ignore it, just clicking OK on auto-pilot. For example, it may be a message that pops up whenever you fill out a form on the Web, warning you that the data you are about to send is not secure.

I am not recommending getting obsessive-

compulsive here, and pondering each instance of such messages. But it definitely pays to hesitate a bit – to check whether you are stepping off a curb or jumping off a cliff. Here's one drastic example: When you mount an iPod via *iTunes* on a computer other than the one that contain's the iPod's music library, you get a message essentially asking whether you want to replace the iPod's contents with the contents of the current Mac's music library, If you are one of those

people that typically dismisses all warning messages with a quick OK, you will wind up wiping out the contents of the iPod. And if the current Mac is a new Mac with no songs in its Library, the iPod winds up empty – which is probably not what you wanted.

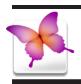

## TIPS!

# The hidden options for type on a path in Adobe *InDesign* CS2:

Want more control over how your type on a path works? Then go to the Toolbox and just double-click directly on the Type on a Path tool to bring up its options. (Note: To get to the Type on a Path tool, click-and-hold on the Type tool in the Toolbox, then choose the Type on a Path tool from the flyout menu.) Perhaps one of the coolest options is the Effect pop-up menu, where you can apply different type-on-a-path effects, even after the type is already on the path. Now, if they'd just bring these effects to Photoshop! -Layers Magazine

# Make your guides stretch across spreads.

When you're working with two-page spreads, if you pull down a horizontal guide from the top ruler, the guide only appears on the current page, not across the spread. If you'd like to have your guide appear across the whole spread (great for lining up blocks of text on facing pages), just

## More of Bradley's Tech Session

Type Odyssey 2 CD and the Adobe Type Library can be found on the Font Folio 9 CD in type one Postscript form or the Font Folio 10 CD in OpenType form. Also, you should consider upgrading to Suitcase Fusion 12.0.1.

I get messages from *Suitcase* that it has auto-activated one copy of a font, but there is more than one copy present and I should check it out? I think one was *Helvetica* and the other *Optima*. How did that happen and what do I do about it?

That would have be your fault. You added to Suitcase a font that was already present in either the System Folder/Fonts/folder, or your /Library/Fonts/or your /System/Library/ *Fonts*/ or even your ~/*Library*/*Fonts*/ *folde*r. Fonts in these folders are supplied by Apple or were installed by applications. Problem is, any fonts in the /System/Library/Fonts/ folder are not removable without authentication. Complicating things in this folder is the *Helvetica.dfont* and *Times.dfont* among others. The real problem is these data-fork fonts are not as complete as the *Postscript* families you may have been used to. The *Helvetica* for example is TrueType format and has Regular and Bold styles and lacks the Oblique and Bold Oblique styles normally found in, say Adobe's version. And your documents happen to have used Helvetica Oblique and so you loaded the required screen font and related *Postscript* font files. Now you have a duplication/conflict. Now you can use Apple's Font Book to disable duplicates from various folder but it will warn you about disabling fonts from the System folder. Suitcase can manage System and Library and *User* fonts as well. You have to first enable font-by-font, which fonts it can then turn off. If you were to disable the *Helvetica.dfont*, then your Address Book and DVD Player and Mail applications would stop working. Now if you can live without these programs, then you can disable the Apple supplied *Helvetica.dfont* Try loading your *Postscript Helvetica* permanently to avoid some of the problems. The *Optima*. font is in your /Library/Fonts/folder and is less of a problem to disable. One good trick is handy if you don't use QuarkXPress 6, you can put a font in /Library/Application Support/Adobe/ Fonts/and the Adobe Creative Suite will use that font rather than the *System* version. Chances are

you will find some nice .otf OpenType format fonts there already, if you have the Creative Suite. The current version of QuarkXPress can't handle .otf fonts. Quark 7 should finally handle OpenType and Unicode. Maybe it will get out of beta this year. FYI, Suitcase Fusion does not work on Intel-based Macs. Insider Software's FontAgent Pro 3.2 does at least with Rosetta and the UB Quark 7 beta. Both Insider and Extensis are working on Universal Binary updates.

I have a USB floppy drive. When I save from my application directly to the floppy it says there is not enough room, but if I save to the desktop, and then drag the file to the disk, it fits. Why is that happening?

I'm guessing one of two possibilities. The floppy is formatted as *Mac OS Standard* and the software does not support that format, but your hard drive and it's desktop is *Mac OS Extended*. The other possibility, depending on the application, is it's trying to save a invisible temporary file at the same location, which would get deleted after the primary file is finished saving. There may not be enough space for both. Hardly anyone uses floppies anymore. They use cheap USB flash drives with hundreds of times more space.

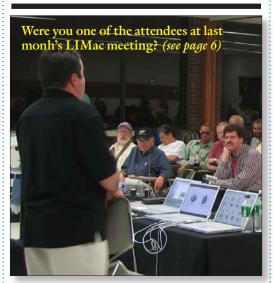

### Pay your 2006 dues *now!*:

Send your \$36 check to: Long Island Macintosh Users Group, Post Office Box 2048, Seaford, New York 11783-0180. ▶

hold the *Command* key before you click on your ruler to drag down your guide.

## Place a movie in your document in Adobe InDesign CS2:

If you don't already have a document open, create a new one by pressing Command-N. Choose Place from the File menu and then point to a QuickTime movie. Click-and-drag to set a viewing area for your movie. You will be able to bring it in, and on your print document it will be a static image. If you decide to export to PDF (File>Export), make sure to select the version of Acrobat you will be using from the Compatibility pop-up menu in the Export Adobe PDF dialog (choose version 6 or higher). In this same dialog select the Interactive Flements checkbox, and in the Multimedia pop-up menu choose Use Object Settings.

Whether you choose to export to PDF or Package for GoLive, it will output as a fully functional QuickTime movie. The Hidden Measurement Popup Menu:

You probably already know the trick about entering values in measurement fields in the Options Bar. You can change your unit of measure by

#### **Top 10 Preventative Measures**

By Bradley Dichter

(Continued from last month)

7. If a external device stops working, check to see if the computer even recognizes that it's connected by going to the (Apple) System Profiler found in your Applications/Utilities folder. (Mac OS 9 users will find it in the Apple menu) click on USB, FireWire or SCSI category to get a list of recognized devices. You can refresh

the list as you check the plugs. Sometimes you need to unplug and reconnect the device to get it be shown. Sometimes, particularly for some printers, you have to actually pull the power cord to reset the machine, just using the power button is not enough.

8. You probably know about the Force Quit... window, from the Apple menu or invoked with Command-Option-Escape. It only lists major applications. To get to the nitty gritty of what

is running, you need to go to the Utilities folder for Activity Monitor. Make sure it's listing All Processes in the pop-up near the top. You can force guit most everything there, but be careful, you could force quit something important and lock up your Mac. I'd view the list by % CPU to see what is hogging your resources, but listing by real memory can be a real eye-opener too.

9. Internet Explorer has been discontinued by Microsoft but people still use it. It recently

developed a nasty little problem which is really not it's fault. The default home page is www. msn.com. Problem is msn.com recently changed it's programming which no longer works with the last version of Internet Explorer. As the program hangs up as it starts up, you can't seem to do anything. Deleting preferences or re-installing the program won't help. You need to disconnect from the Internet by pulling your Ethernet cable (Continues on Page 5)

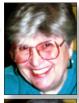

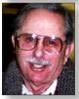

**Sheldon Gross** shel9@verizon.net

Note: Sore Eyes site referrals are for your information only. Neither the Grosses nor LIMac endorse any of the sites or their products.

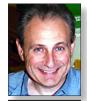

Max Rechtman maxlimac@ optonline.net

typing the appropriate abbreviation after the value (for example, if you want 100 pixels, you'd type in "100 px"). But there's an even easier way (and you don't have to memorize a bunch of abbreviations). Just type your number. Control-click in the field, and a pop-up menu of measurement units will appear. Just choose the one you want and it'll take care of the rest. Courtesy of Photoshop CS2 Killer

Tips by Scott Kelby.

## **Sore Eyes**

Murphy's Law says that whatever can go wrong will! That's what we experienced this month and it's really still not over. this is the way things went.

Firstly, we have an old G3 set up that still has a SCSI port with an old scanner, a LaCie Joule drive, and a SCSI Zip drive attached. This setup has been serving our needs in our upstate place for many years. We saved it because in addition to everything else, we can import old videos that are analog, not digital, to the computer. After all, what else can you do with old baby pictures? Our first mishap occurred when the external drive no longer appeared on the desktop. This drive has a complicated connection setup to the SCSI and it ocurred to us that the power switch might be the culprit. This drive is necessary because the size of the old G3 internal drive is very limited. Well, we took it off the SCSI chain and everything else worked fine although the G3 also started acting flaky. As a result, we are mulling over the purchase of the new Mac Mini as the next step.

This, of course, is not considered to be an emergency. We do travel upstate with Shel's laptop and the local network up there still works. Unfortunately, upon coming home to the city, we discovered that Verizon has cut off our DSL service in the city. This is a real problem, and clearly an error on Verizon's part. The repairs have been delayed by Verizon several times for reasons that defy understanding. Apparently the problems lie with the telephone connections in our apartment.

We chose at this time to replace our multifax-scanner-printer with a new one, and now although each item works individually, nothing works together properly. In the process we lost all telephone service for a day and a half. Thank goodness the cell phone still worked. My personal Palm organizer died as well. the telephone company was unable to even deliver dial-up service, and life is not the same for us at this point. The date for restoration of our DSL line has been postponed from April 2nd to April 10th; then to April 18th; and then again to April 25th. We assume that by the time you read this it will OK.

At any rate, we have postponed the purchase of the new Mac Mini, and the only bright spot on the horizon is that Apple has just established a take-back recycling program. At least we know what to do with the old stuff.

More details to follow.

Docking Tricks: If you have a handful of Finder windows open, you can hide them all by Controlclicking on the Finder icon in the Dock.

Option-clicking an application icon in the Dock brings up all open documents in that application. The windows for the current application disappear, Optionclick the current application to bring its windows back up and close the previous application's windows.

Command-clicking an application in the Dock locates the application's icon in the Applications Folder, or wherever it is located. - Mouse Droppings, Corvallis, OR

## **User Group News**

### Vendor Offers

All new and still current vendor offers for User Group members can be accessed by clicking on the link below. You must be a current User Group member to qualify for these savings. New offers generally become available around the middle of each month. http://homepage. mac.com/ugab/offers/vendorcodes.htm The password: (ugvendor) is valid through 5/15/06. The online Apple Store <a href="http://store.apple.com/l-">http://store.apple.com/l-</a> 800-MY-APPLE/WebObjects/AppleStore/has a special deals page on their Website where any user can purchase "Apple Certified Refurbished" products. Apple Certified Refurbished products are pre-owned Apple products that undergo Apple's stringent refurbishment process prior to being offered for sale. All Apple Certified Refurbished products are covered by Apple's One-Year Limited Warranty, just like new ones. For extended coverage, users can purchase an AppleCare Protection Plan with their Apple

Certified Refurbished product." The Specials Deals page can be accessed via the following link: http://store.apple.com/1-800-MY-APPLE/ WebObjects/AppleStore.woa/wo/0.RSLID?mco=8 9C9A40E&nclm=SpecialDeals.

The Apple store at the Roosevelt Field or Walt Whitman Mall often has open box/demo items that can be purchased at a significant savings. They call these items "refresh." Apple's one year limited warranty also covers these items. If you are interested in purchasing a new iMac Intel, you can buy one from MacMall http:// www.macmall.com/with Windows XP pre-Installed.

Adobe is now offering an eSeminar Series featuring free training on Adobe Creative Suite. The following link will take you to the MUG Center site where you can find additional information. www.mugcenter.com/news/2006/ 042006/0411adobe.html.

**10.** There are so many things that can go wrong that can be fixed by the free *OnyX*, you'd be amazed. You may have problems like duplicates

in your Finder's contextual menus, so use OnyX to reset the LaunchServices database. It can even do a quick check for damaged .plist preference files. You can do the daily and weekly (cron) maintenance scripts assuming your computer is not on at midnight when they are set to run. You can clean all kinds of caches not included in the above scripts. It's worth real money, but it's free from Titanium Software.

### **Top 10 Finder tips**

- 1. Drag the contents of a mounted disk or disk image to your computer by using the Option key. Otherwise it just makes an Alias. This differs from the way it worked under Mac OS 9. As before from OS 9, if you drag a file from one folder on a given disk to another on the same disk, it moves it. To make a copy, use the Option key. Use Command-Option to drag out an Alias to the desired location.
- 2. Drag often-used utilities to the toolbar of a regular window, not a collapsed one. I put Stufflt Expander and MacParDeluxe and Split & Concat there to make it easier to deal with downloads from the Internet. Yes you can have these items in the Dock or Aliases on the desktop, but there is available space in the toolbar.
- 3. It's too easy to try to drag something or things to the trash and miss and then end up with (Continues on Page 6)

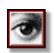

## TIPS!

### Scroll while Lassoing in Adobe Photoshop CS2:

If you've zoomed in to use the Lasso tool and you're nearing the edge of the window, you'll need to scroll over to continue using the Lasso. To do this, don't let go of the Lasso and press the Spacebar. This will temporarily activate the Hand tool so you can scroll to the side. Let go of the Spacebar to continue using the Lasso.

# Adding new text close to existing type:

Did you ever try to add some new text a little too close to some existing text, only to have the Type tool assume you want to edit the existing text? To avoid this, hold down the Shift key as you click with the Type tool - this will ignore the existing text and create a new Type layer, no matter how close you click to the original text. -Layers Magazine

### Other Stuff

(April's Meeting continued from Page One)
Longer Projects (up to thirty hours or about 1000 measures).

- ▶ 300 new royalty-free sounds.
- Voice enhancement tools for speaking. These include optimization for male or female voices.
- Automatic ducking. This automatically lowers the background music to make the spoken word stand out.
- ▶ *iMovie* scoring. You can view your movie and add music and sound within *Garage Band*.

Dave then did a brief description of the new *iWeb*, which is a WYSIWYG Webpage and Website creation program. After this, he wowed us by creating a Podcast using *Garageband 3*. Finally, Dave showed the new hardware including the: iMac Core Duo, MacBook Pro and the new Intel-based Mac Mini. (The new features of each can be viewed on Apple's Website.)

Of course, I cannot do justice to Dave's presentation in this written article. But I can tell you this: all of us in attendance found it to be very exciting and informative.

We'll look forward to his next visit. \\*\
-Scott Randell

### Announcement: Software/Book Reviews.

In an effort to increase member participation in LIMac's operations, your board of directors is anouncing our policy regarding reviews of software and books. If you would like to review new software or a recently published book, please contact Rick Matteson either by e-mail or at a LIMac meeting. He will assist you and will attempt to obtain the material you would like to review. Provide the following information: for software: accurate title and version number; vendor/publisher/ manufacturer. For books: complete title, author(s)/editor(s), edition or pub. date; publisher; and ISBN (if available).

When the item for review is received, you will be contacted and required to sign a *LIMac Revewer Guidelines* agreement before the the item is passed on to you. You will then have three months to complete the guidelines and submit your review.

To contribute a review of new software or a recently-published book you already own, contact Rick Matteson or any board member.

### Hyphens, En- and Em-dashes.

Hyphens (-), en-(-) and em-(—) dashes are frequently used punctuation marks that are just as frequently misunderstood. All three marks are essentially horizontal lines, though their lengths vary, as do, occasionally, their designs.

However, these three different marks have very different purposes, and using a hyphen to do an em-dash's job is just as much of a punctuation error as using a question mark in place of a comma. A hyphen is the shortest in length of the three. It is used to divide words that break at the end of a line, or to connect parts of compound words such as go-between, ill-fated and run-of-the-mill. The hyphen is easily found on the keyboard to the right of the zero. An em-dash is the longest of the three, and is used to indicate a break in thought—as illustrated in this sentence. It can also be used to separate a thought within a sentence—such as this one—which would then require an em-dash at the beginning and the end of the phrase. The en-dash, which is shorter than an em-dash and longer than a hyphen, is used to indicate a range of values, such as a span of time or numerical quantities (similar to using the words to and from); for example, 9a.m. – 5p.m., Monday-Friday or ages 5-8. Sometimes, for purely aesthetic reasons, a designer will use the en-dash in place of em-dashes throughout a document, or will add a small amount of space before and after either dash. These stylistic preferences are perfectly acceptable-consider them a form of artistic license which Hyphens, en-dashes and em-dashes are frequently used punctuation marks that are just as frequently misunderstood. All three marks are essentially horizontal lines, though their lengths vary, as do, occasionally, their designs. Compare these sets of hyphens, en-dashes and em-dashes. The lengths of these characters vary from typeface to typeface, as do their side bearings (the space on either side can be used to improve the color and texture of your type when the size and spacing of the em-dash is not to your liking. Just remember to be consistent throughout to avoid a jumble of varying styles. One last tip: never use two hyphens in place of an em- or en-dash. This typographically incorrect practice is a holdover from typewriter days when there were no (**Hyphens** continues on Page 6)

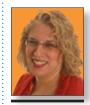

Ilene Strizver
Ilene@thetypestudio.com

llene Strizver, founder of The Type Studio, is a typographic consultant, designer, writer and specializing in all aspects of typographic communication, from the aesthetic to the technical. Ilene conducts Gourmet Typography Training internationally. For more information, visit www. thetypestudio.com.

## SALE!

DiskWarrior Version 3.03

Latest version. Sealed in box . \$45.00

Ask for Harold at June general meeting. (Won't be at the May meeting.) dozens of icons littering your desktop. Use the Command-Delete shortcut to trash your files. Use Command-E to remove mounted volumes, like FireWire or USB drives including digital cameras/cards.

4. It can be easy to get lost among your open folders' windows, particularly troublesome when you have two folders with the same name. You can customize the toolbar to include a popup menu with the hierarchy to the current folder. That's great unless the current window has no toolbar showing. You can Command-Click on the name in the center of the title bar to get the same hierarchy.

5. Spotlight can be very useful for finding files with whatever text string you type in.

The default for the results are shown by collapsible categories like Folders, Images, PDF Documents.etc. As this is a special type of Finder window, not many people realize you can change the view like a regular window. There is a icon set in toolbar with a icon view, list view and category groups view. The list view is probably the most useful alternative, where you can resort the found items by date or size. The path to the selected item is shown by a dynamic collapsed view, as opposed to the staggered view of previous systems.

6. If you want to double-click on a folder and have it open in another window, there is that option in the Finder's Preferences-General tab to Always open folders in a new window.

You don't always want that to happen just sometimes, so the trick is this: if a window is showing it's toolbar, then double-clicking on a folder (Continues next month)

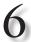

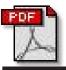

### huttons in Adobe InDesign CS2:

PDFs can be interactive and you can use this tip to make buttons that will do things in exported PDFs. For example, if you place a QuickTime movie, you can make a button to alert the recipient of your PDF file that it is a movie that can be played. I would suggest that you create a graphic that looks like a "Play Movie" button and place it near your movie. Use the Button tool to drag a new button around your graphic. Then double-click it with the Selection tool to get to the **Button Options** dialog. Next, click on the Behaviors button at the top of the dialog and create a behavior that plays the movie upon mouse up. In the Event pop-up menu choose Mouse Up. In the Behavior popup menu, choose Movie, and you'll see two more pop-up menus appear: one for choosing which movie the button interacts with and another for the Play Options. Once you've set your options, click the Add button and then click OK. - Layers Magazine

## Hyphens, En- and Em-dashes (continues)

dashes on the keyboard at all, just hyphens.

"Yes," she said, "he is really quite a beauty, and he has such a sweet, good-tempered face, and such a fine, intelligent evewhat do you say to calling him Black Beauty?'

"Yes," she said, "he is really quite a beauty, and he has such a sweet, good-tempered face, and such a fine, intelligent eyewhat do you say to calling him Black

"Yes," she said, "he is really quite a beauty, and he has such a sweet, good-tempered face, and such a fine, intelligent eye what do you say to calling him Black Beauty?'

### **Discretionary Hyphens**

Now that you've nailed the difference between hyphens, en-dashes and em-dashes, surely there can't be any more little horizontal lines to learn about? In fact, you can add one more term to the mix: the *discretionary* hyphen, an application-based hyphen with a brain.

In simple terms, discretionary hyphens know how to become invisible unless needed. A discretionary hyphen is manually inserted where you, the user, want a word to break if and when that word appears at the end of a line. If the text reflows and the need for hyphenation is eliminated, the hyphen disappears.

Use a discretionary hyphen (sometimes called a 'soft' hyphen) rather than a 'hard' hyphen whenever you want to overrule or tweak the automatic hyphenation generated by your application. This way you'll prevent those nasty hyphenated words that can unexpectedly appear in the middle of a line when text is reflowed (we've all seen this atrocious occurrence!).

The discretionary hyphen also has a lesserknown but very useful feature: if you place it in front of a word (or a string of characters acting as a word, such as an e-mail address), that word will never be hyphenated (and the hyphen, of course, remains invisible). This is a good way to prevent e-mail addresses, URLs, proper nouns and words in headlines from being split in two by your application's automatic hyphenation settings.

### Where to find discretionary hyphens

In *InDesign*:

1.Command+Shift+hyphen.

2. Type > Insert Special Characters > Discretionary hyphen.

-Ilene Strizver

..And don't

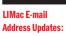

Some people have changed servers (so our e-mails bounce back). If you have an e-mail address and have not been getting our reminders, please e-mail aboutlimac@ aol.com (Donald Hennessy) and use "LIMac e-mail update" as the subject.

### LIMac's Privacy Policy:

**General Information** 

**Collection:** LIMac acquires mailing and e-mail addresses from our members and no other outside sources in order to communicate with our membership. We use this information to send out the LIMac FORUM and to send occasional notices. **Disclosure to Third** Parties We do not disclose mailing addresses, e-mail addresses or any other confidential information to third parties.

**Questions** If you have any questions concerning LIMac's Privacy Policy, please e-mail them to aboutlimac@aol.com. N

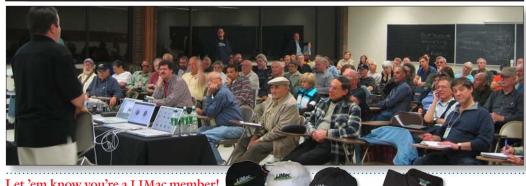

Let 'em know you're a LIMac member!

Our Famous LIMac logo is now available to be embroidered on any wearable item.

High-quality embroidery is done by ACU Plus Custom Embroidery, located at 3700 Hempstead Turnpike, Levittown, NY 11756; (516) 520-1039. www.acuplusembroidery.com/ index.html.

forget to pay your 2006 dues now! Send your \$36 check to: Long Island Macintosh Users Group, Post Office Box 2048 Seaford, New York 11783-0180.